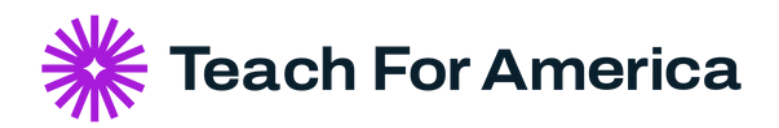

## **TFA Career Connect**: Getting Started Guide Alumni Employers

**Welcome to TFA Career Connect, our virtual platform that connects corps members and alumni to each other and opportunities. Below are links to video resources you may find helpful in your recruitment efforts.**

**To Set Up Your TFA Career Connect Account (Alumni Employers & Recruiters):**

- 1.Navigate to www.teachforamerica.org
- 2.Click on "log in" near the upper right-hand corner
- 3.Once you are logged in, "My Dashboard" should appear
- Click on "Explore TFA Career Connect" in your dashboard and follow the prompts to set up your account 4.

As an alum and an employer, you will not have two separate accounts; you can directly post jobs when you are *logged in as an alum.*

If you would like more details about setting up your account, watch the video tutorial below:

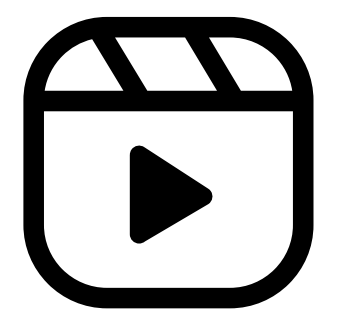

NOTE: At this time only one email can be associated with your account. Updating your email user ID will change your primary email across all of Teach For America. Any future emails that we send you, from your alum region or *the national team, will be sent to this new email address.*

## **Check out a other videos you may find helpful when thinking about maximizing TFA Career Connect:**

- -How to [Post](https://youtu.be/Pa4SXv4oIxg) a Job
- -Find [Candidates](https://youtu.be/Idc3PDuqwG8)
- -Send Messages to [Candidates](https://youtu.be/CDImPo14n1w)
- -[Recruiting](https://youtu.be/5Mf9thBiO5U) Best Practices

**Still have questions?** Reach out to us using our [Contact](https://www.teachforamerica.org/contact-us) Us form.